# **Как заказать и закрыть заявки на линзы с помощью отчета "Заявки на линзы"? (групповая обработка заявок)**

Заказать и закрыть сразу несколько заявок на линзы или контактные линзы удобно с помощью отчета "Заявки на линзы". Сделать это могут пользователи с уровнем доступа "Работник склада", "Топ-менеджер" и при соответствующей настройке - "Продавец"

# **Откройте отчет "Заявки на линзы"**

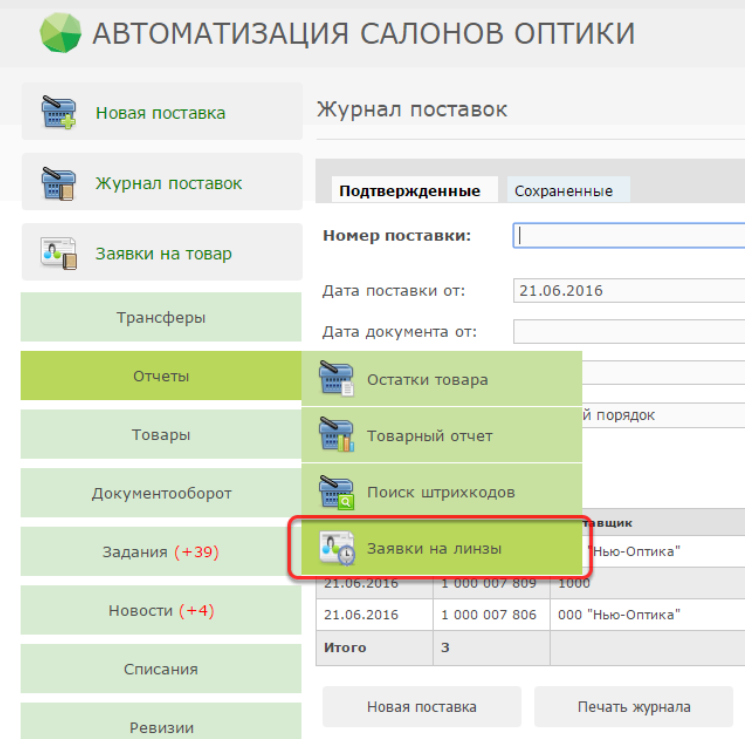

## 1. Оформление заявок на линзы (перевод заявок в статус "Заказана"):

Установите интервал дат, в который были сделаны заказы с заявками, и выберите тип заказываемого товара:

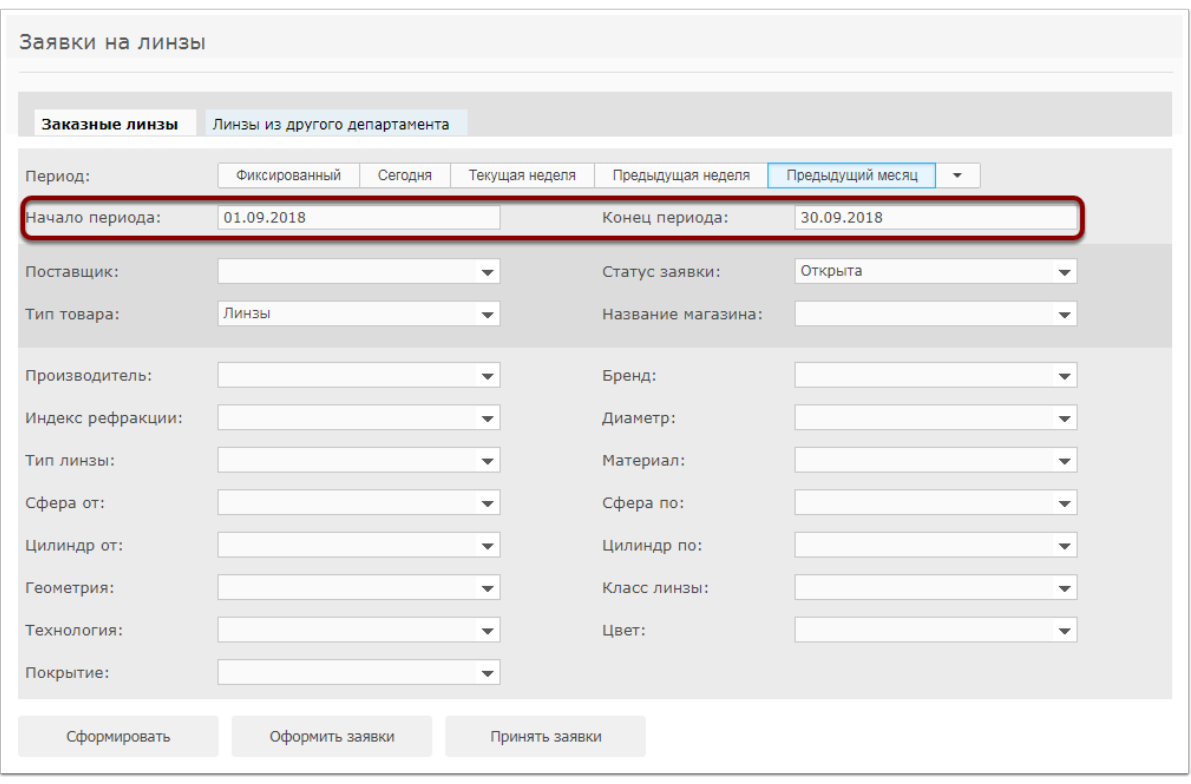

#### Нажмите "Оформить заявки":

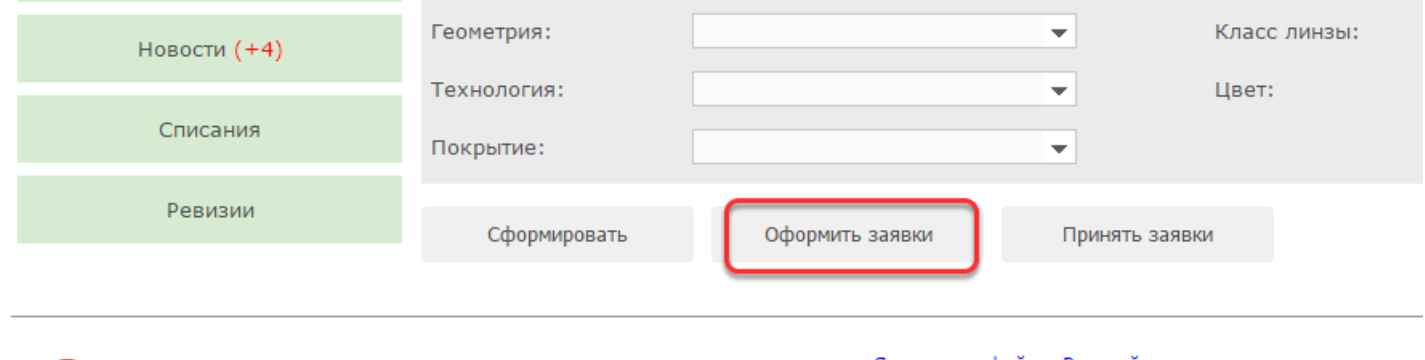

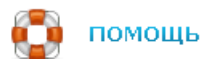

Язык интерфейса: Русский Уровень доступа: Работники склада

После этого будет сформирован список всех заявок на линзы из всех департаментов за выбранный период

Отметьте галочками те линзы, которые вы хотите заказать, и нажмите "Заказать" :

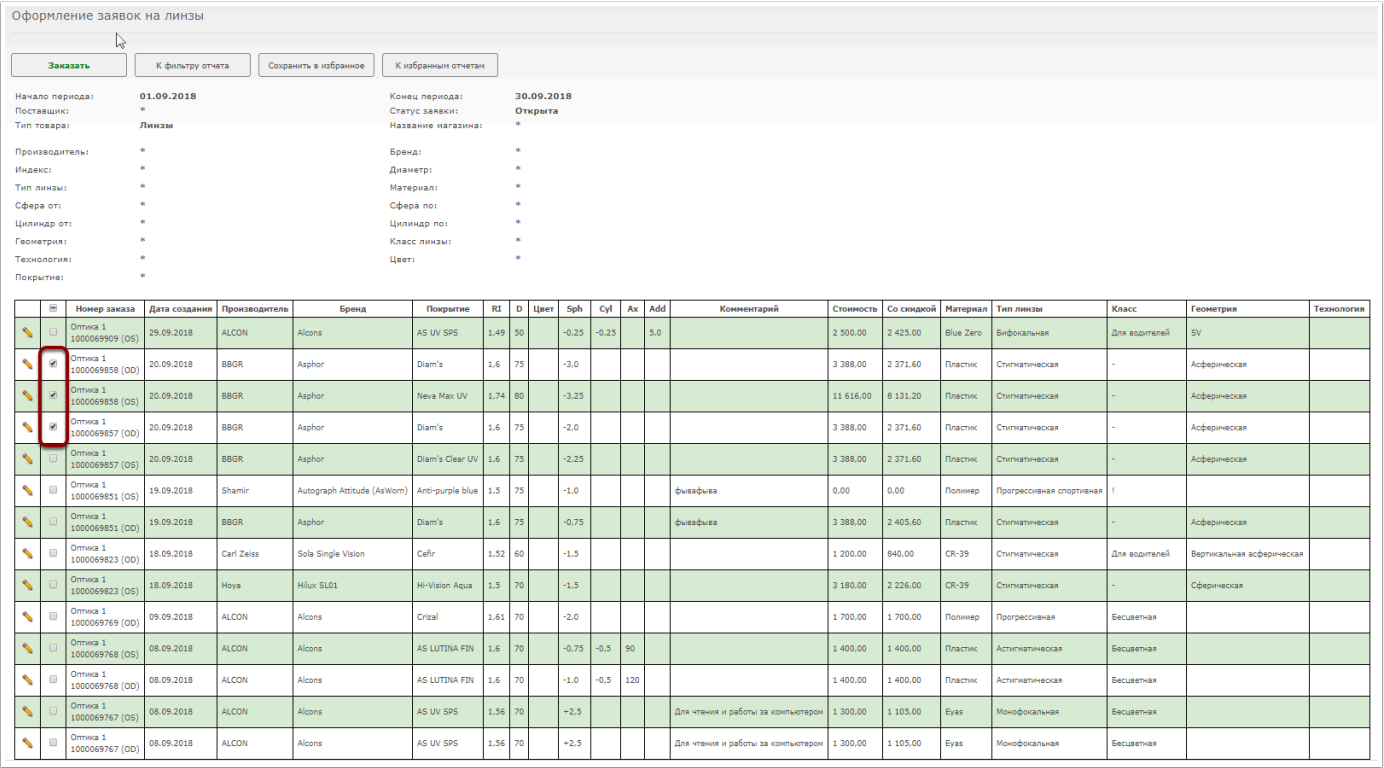

За один раз желательно отмечать линзы, заказываемые у одного поставщика, так как после этапа выбора линз программа попросит указать поставщика выбранных линз. Также рекомендуем выполнять данную операцию, когда с поставщиком уже достигнута договоренность о поставке выбираемых линз.

При оформлении заявок в случае заказа всех линз у одного поставщика можно выделить все заявки нажатием одной кнопки. Для этого необходимо поставить галочку в самой верхней ячейке:

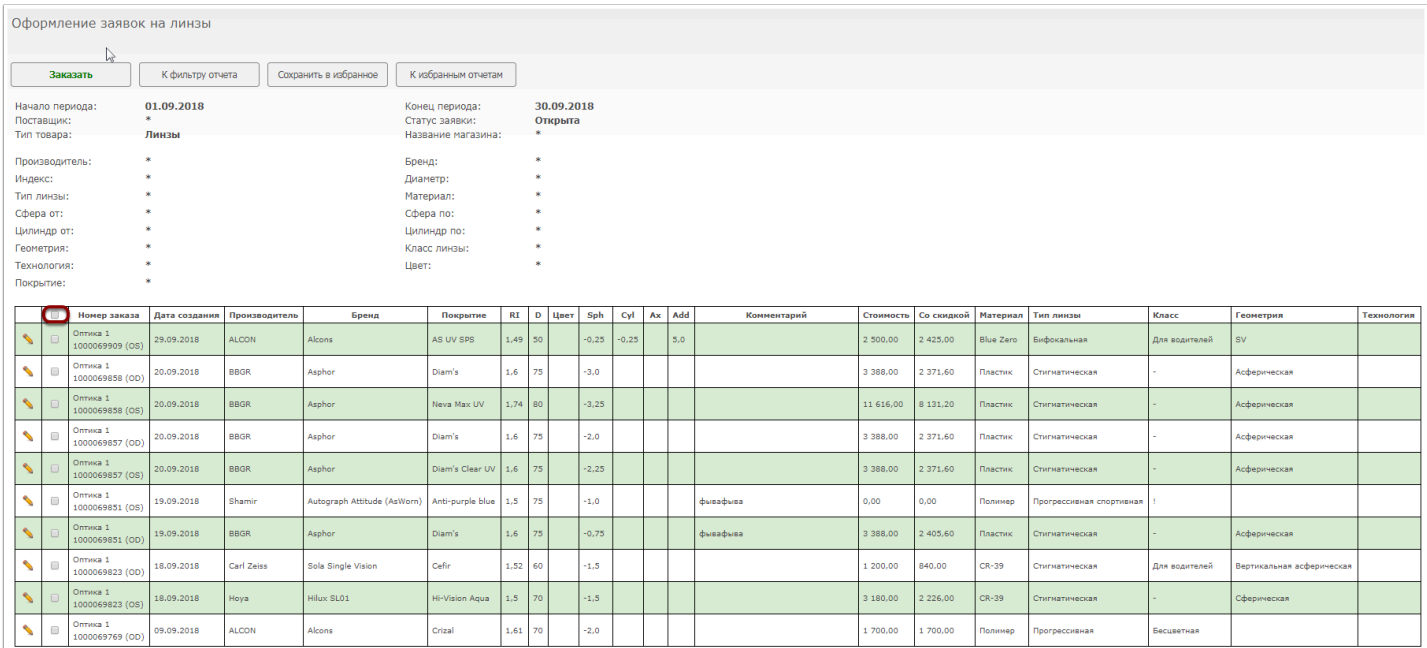

#### После этого все заявки на линзы на текущей странице будут выделены:

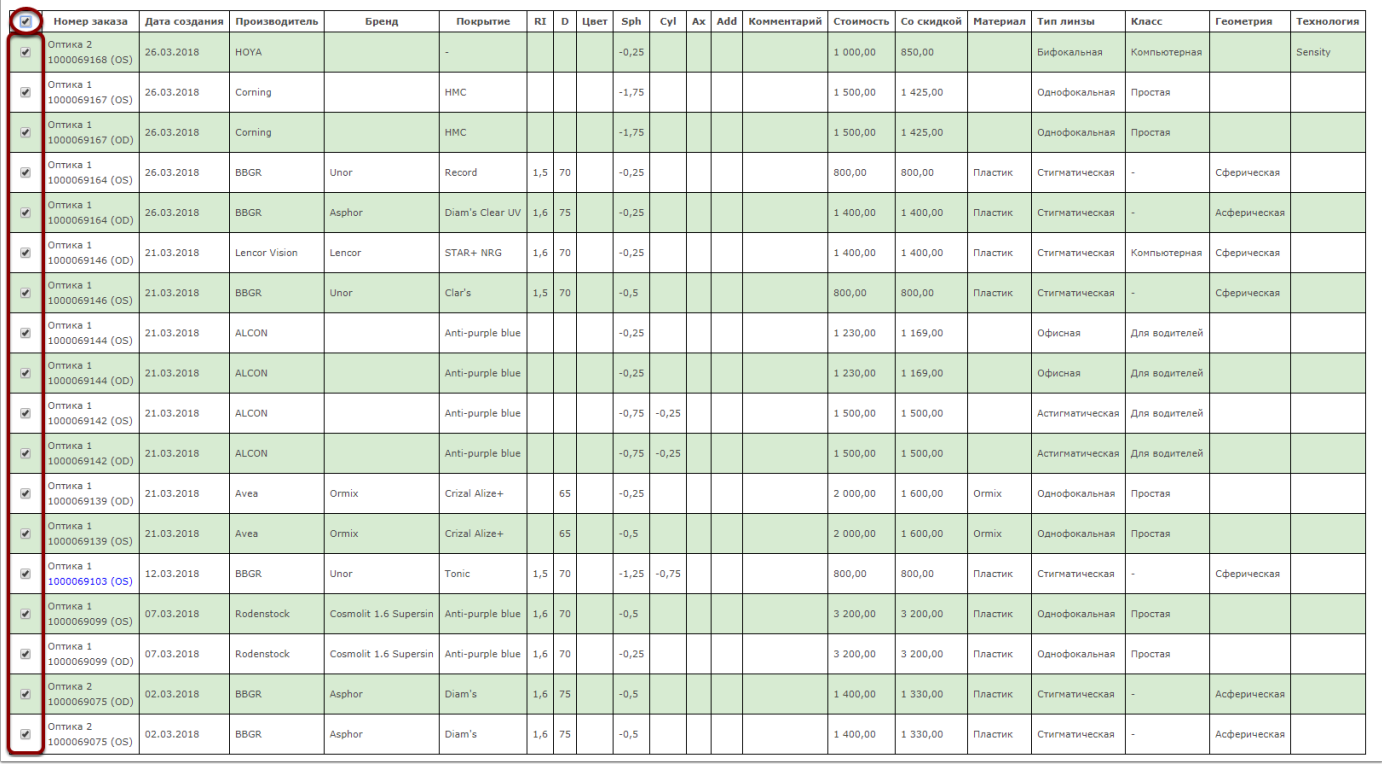

Если необходимо снять выделение всех линз, то необходимо нажать на кнопку их выделения

Если необходимо отредактировать заявки на линзы, то нужна нажать на кнопку "карандаш", отредактировать позицию и нажать на кнопку "Сохранить"

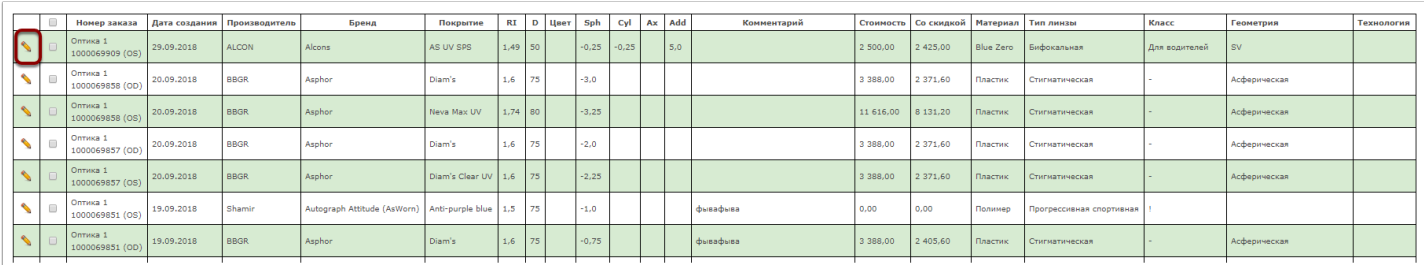

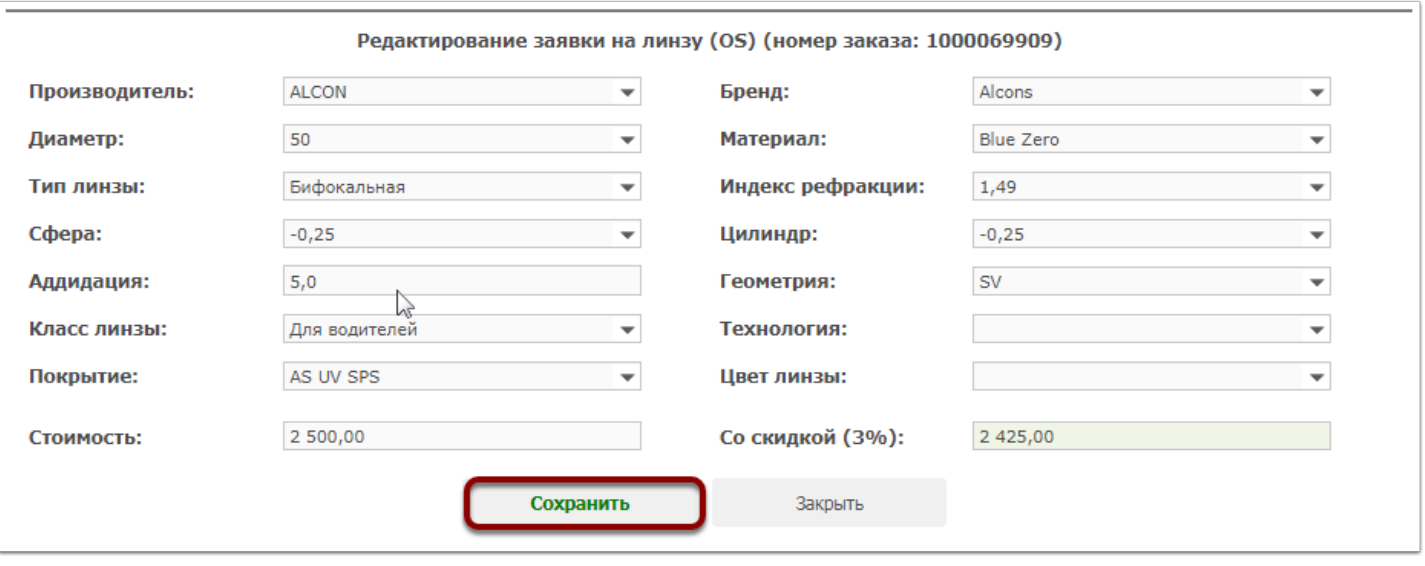

#### Укажите поставщика выбранных линз:

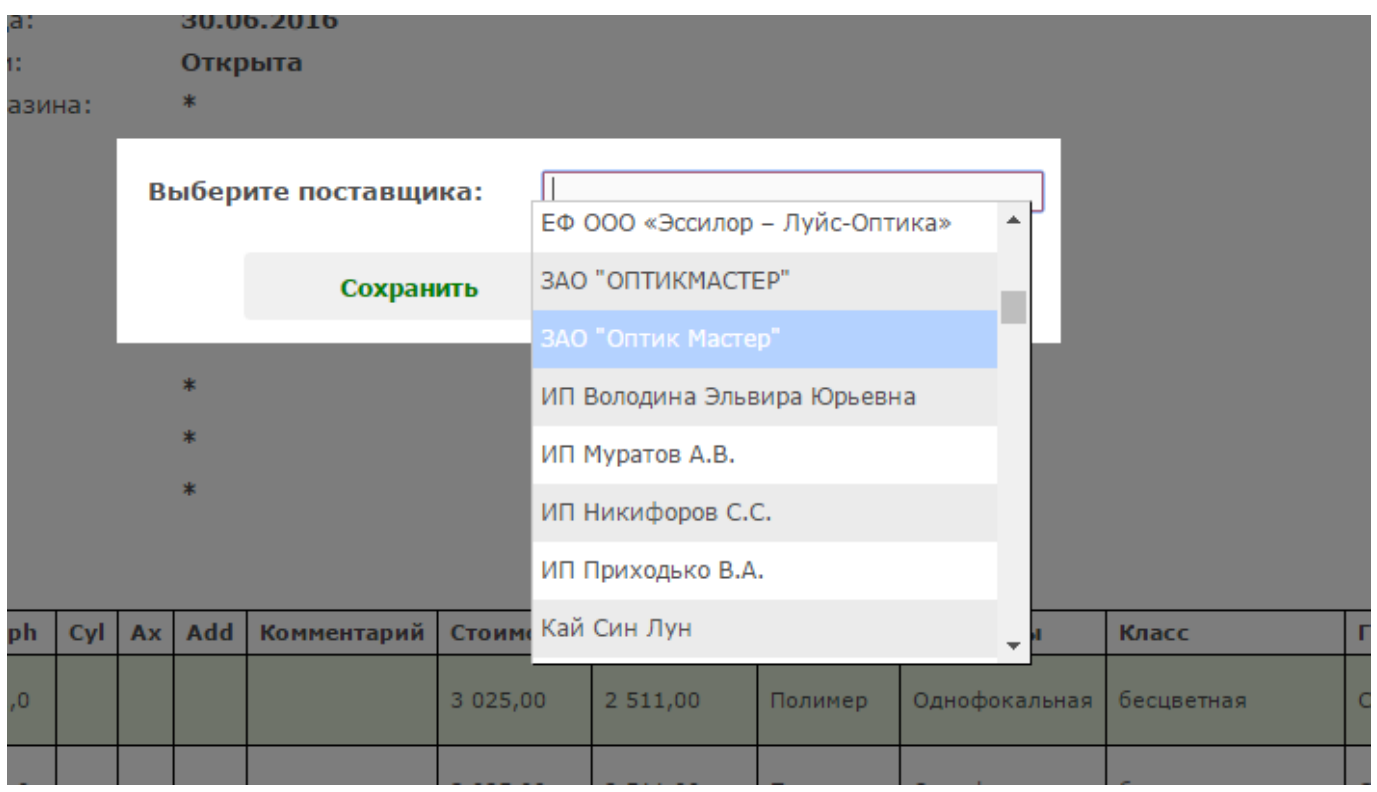

После оформления заявок на линзы ожидайте, пока линзы фактически будут доставлены к вам от поставщика. Тогда можно перейти к закрытию заявок на эти линзы

## 2. Закрытие заявок на линзы (перевод заявок в статус "Закрыта"):

Снова сформируйте отчет "Заявки на линзы" и нажмите "Принять заявки":

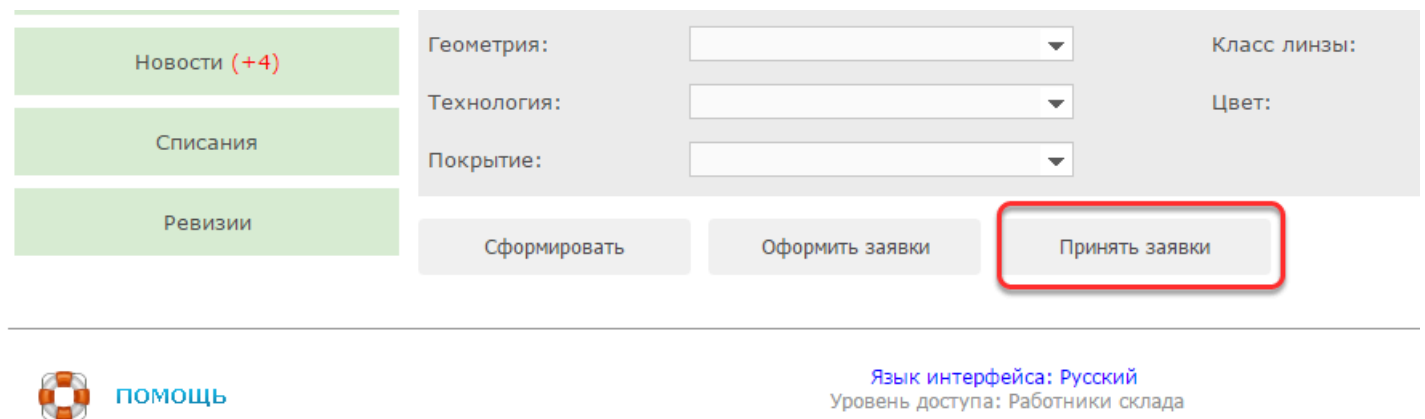

Далее в зависимости от настроек вашего приложения по работе с заказными линзами, может быть два варианта:

### **Вариант 1. Линзы маркируются этикетками со штрихкодами**

Данный вариант закрытия заявок на линзы (указывая штрихкод товара в отчете Заявки на линзы) удобен, когда вы наряду с заказными линзами держите определенный остаток линз у себя на складе. В таком случае, при поступлении любого товара от поставщика вы сначала создаете в программе "Поставку". В результате каждому товару будет присвоен индивидуальный штрихкод. Далее вы приклеиваете штрихкоды на товар из поставки. Когда вы формируете отчет "Заявки на линзы" с целью закрыть заявки на линзы, вы просто проверяете, есть ли у вас уже в наличии нужная линза. Если да, то вы берете ее и сканируете штрихкод в соответствующее поле в отчете "Заявки на линзы"

Найдите в сформировавшемся отчете линзы, которые уже фактически поступили от поставщика, просканируйте в соответствующие поля их штрихкоды и нажмите "Принять":

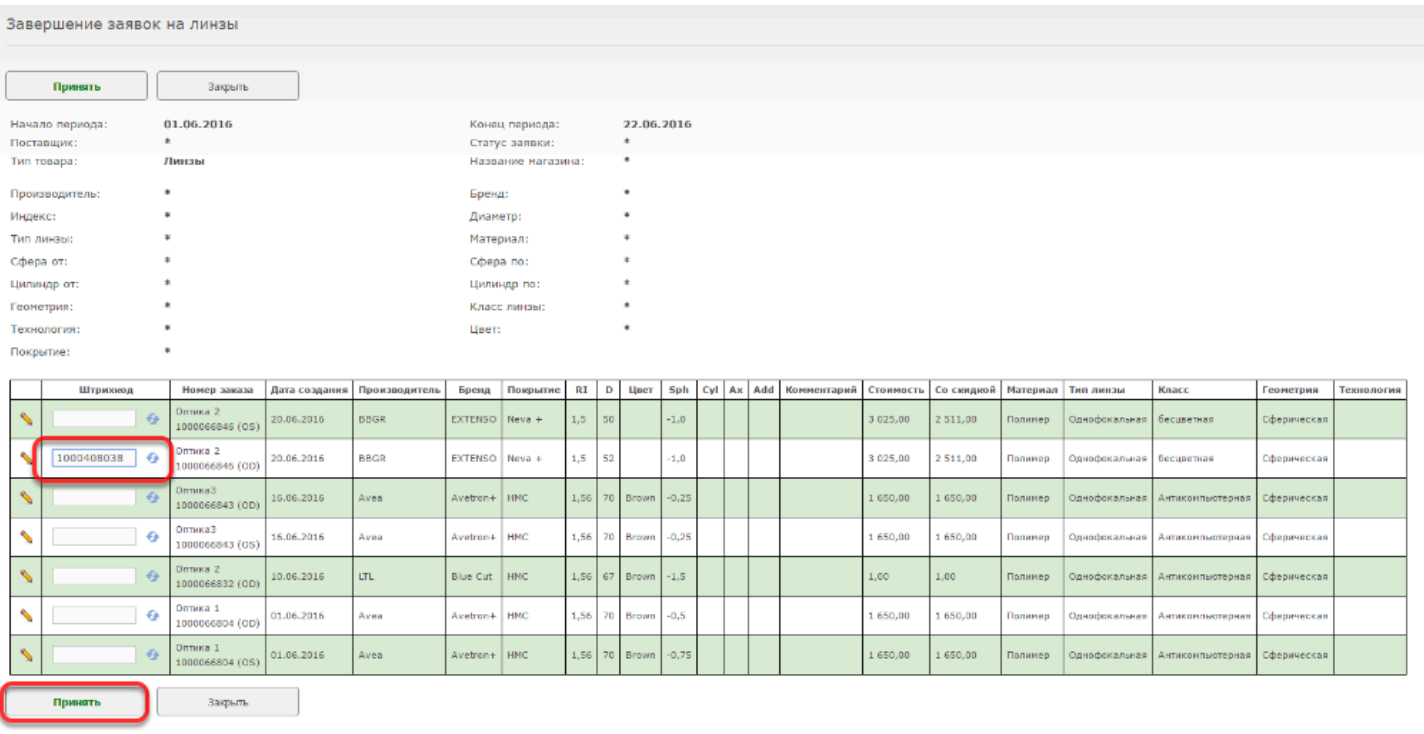

После этого заявки на выбранные линзы будут закрыты а в программе будут автоматически сформированы трансферы линз в нужные департаменты. Делать трансферы вручную в данном случае не нужно.

### **Вариант 2. Линзы НЕ маркируются этикетками со штрихкодами**

Данный вариант закрытия заявок на линзы (без указания штрихкода в отчете Заявки на линзы) удобен, когда вы работаете только с заказными линзами и не держите остатков линз на складе. В таком случае нет необходимости присваивать и распечатывать штрихкоды для линз, так как каждая поступившая линза сразу попадает в конкретный заказ

Найдите в сформировавшемся отчете линзы, которые уже фактически поступили от поставщика, отметьте их галочками и нажмите "Принять":

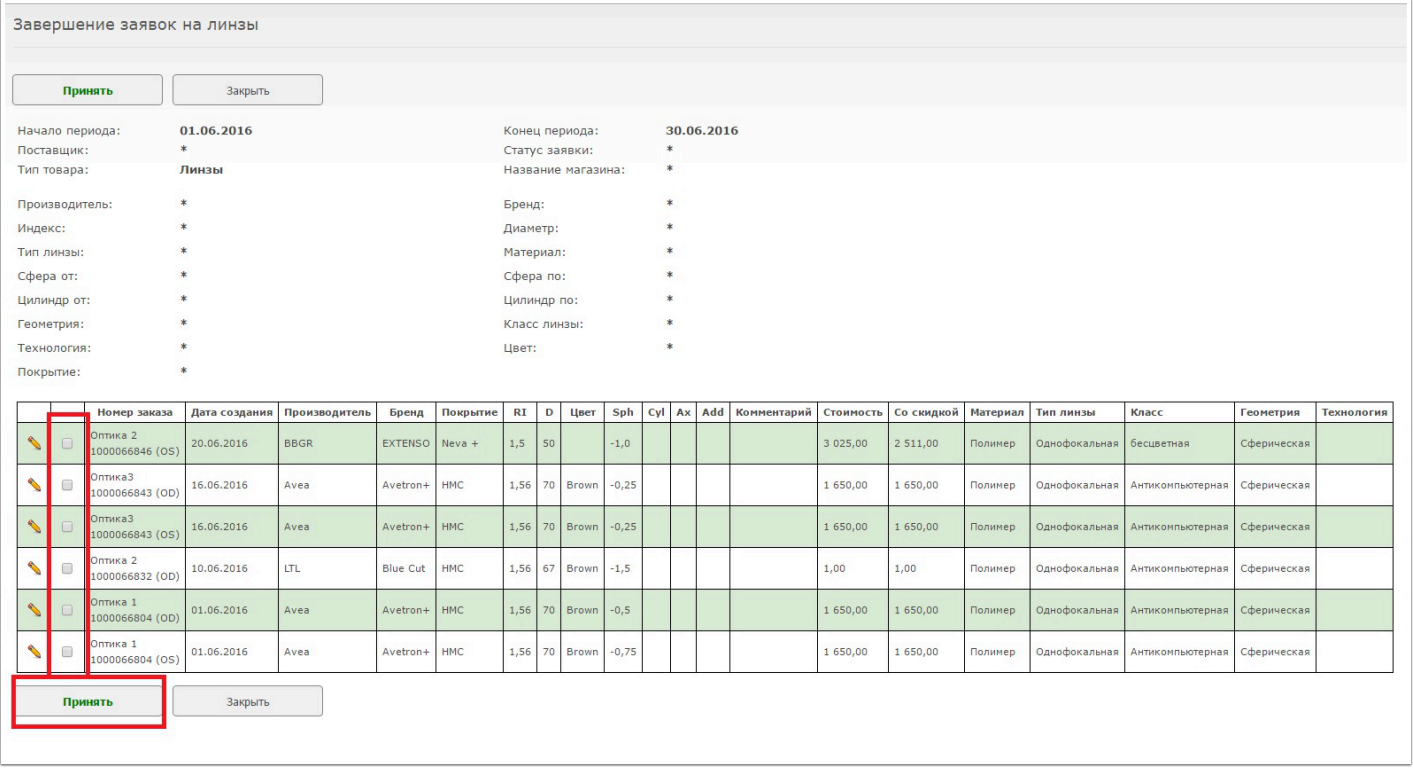

После этого заявки на выбранные линзы будут закрыты и линзы будут добавлены в соответствующий заказ.

 Делать отдельные поставки данных линз при таком варианте работы не нужно. Отмечая в данном отчете линзы, вы одновременно ставите их на учет в магазин, в котором был создан заказ. Никаких ручных перемещений также делать не нужно, линзы автоматически подставятся в нужный заказ "Изготовление очков"